## **1. Please obtain vaccination verification code from Crowdpass company.**

<https://app.crowdpass.co/test/auth/signin?callbackUrl=app.crowdpass.co/auth/9310>

**\_\_\_\_\_\_\_\_\_\_\_\_\_\_\_\_\_\_\_\_\_\_\_\_\_\_\_\_\_\_\_\_\_\_\_\_\_\_\_\_\_\_\_\_\_\_\_\_\_\_\_\_\_\_\_\_\_\_\_\_\_\_\_\_\_\_\_**

If you have your verification code, please proceed with registering. If you are participating virtually only you do not need the vaccination verification. Please type in "Virtual" in the registration window.

# Registration Instructions

**1. Workshop information page:** 

**<https://eclipse.aas.org/workshops/oct2022>**

**Direct registration link:** 

**[https://my.aas.org/services/AAS\\_Member/Events/Event\\_Display.aspx?EventKey=WRK\\_22WECL](https://my.aas.org/services/AAS_Member/Events/Event_Display.aspx?EventKey=WRK_22WECL)** 

### **3. Sign in with your AAS username and password**

Use the "Forgot Username?" or "Forgot Password?" links if you forgot your credentials.

If you're sure you have an AAS account but can't sign in, please email reg-help@aas.org.

If you don't have (or don't recall having) an AAS account, click the "Create a new account" link.

Then search our database to see if you already have an account before accidentally creating a duplicate:

Please search below to see if you already have an account:

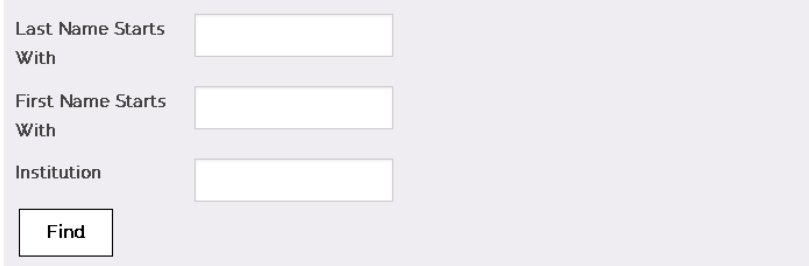

If the search finds no records, fill in the "Create an Account" form:

[https://my.aas.org/services/aas\\_member/Create\\_Account/AAS\\_Member/iMIS/ContactManagement/Cr](https://my.aas.org/services/aas_member/Create_Account/AAS_Member/iMIS/ContactManagement/CreateAccount.aspx) [eateAccount.aspx](https://my.aas.org/services/aas_member/Create_Account/AAS_Member/iMIS/ContactManagement/CreateAccount.aspx)

Finally, sign in with your newly created AAS username and password.

If you need assistance, please email [reg-help@aas.org.](mailto:reg-help@aas.org)

**4. Click the orange "Register Myself" button**

Register Myself

The page will reload and present you with several registration options.

If you are already registered and wish to register your **someone else**, please select "Register Someone Else". Look up or create your guest record and keep on registering same way as described below.

Register Someone Else

**5. Select one of the "Registration Options"** 

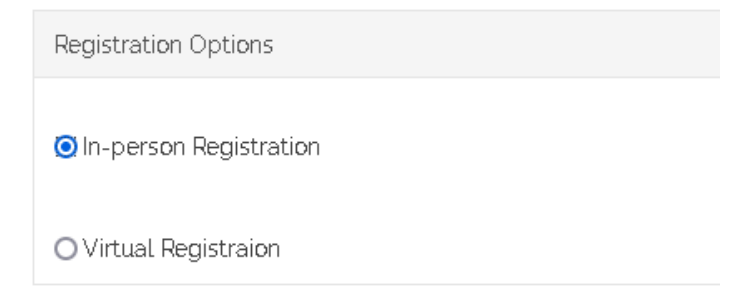

**6. Enter the vaccination verification code you received in the email from CrowdPass after you're your status was approved.** 

If you are registering or virtual participation enter "VIRTUAL".

\*Please enter your CrowdPass vaccination verification code (if registering for Virtual participation only, please enter "VIRTUAL"):

#### **7. Answer all required questions and click the "Save Responses" button**

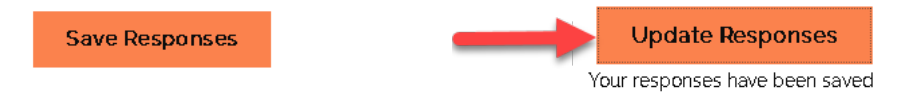

If you wish to change any of your responses, do so and then click the "Update Responses" button.

#### **8. Scroll down and click the orange "Proceed to Checkout" button**

Proceed to Checkout

### **9. Enter your Payment information**

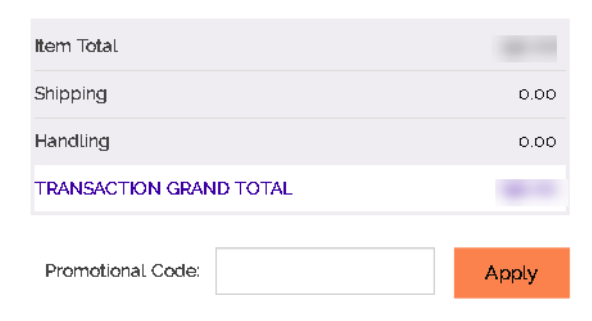

## Payment Details

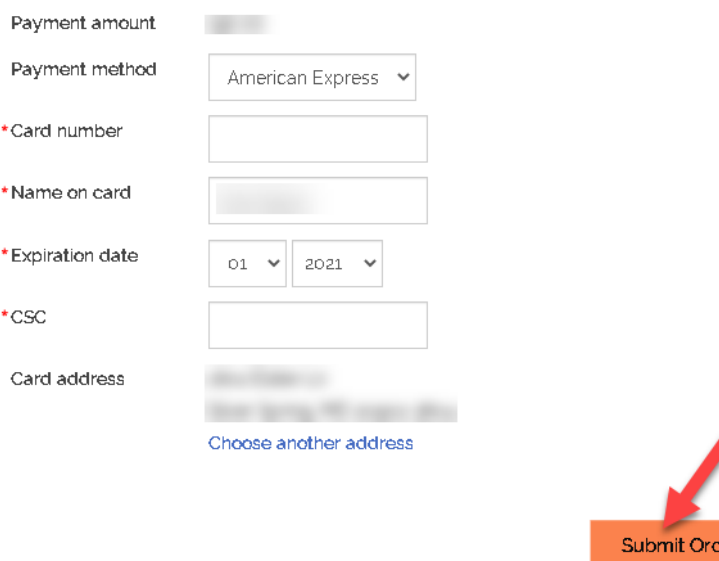

#### **10. Click the "Submit Order" button to complete your registration.**

Once you submit your registration, you will see a **confirmation page/receipt** from imis\_noreply@aas.org. Please check your spam/junk folder if you don't see your email.

If you need assistance, please email [reg-help@aas.org.](mailto:reg-help@aas.org)